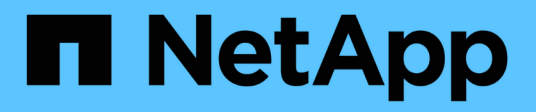

# **Upgrade by moving storage**

Upgrade controllers

NetApp February 22, 2024

This PDF was generated from https://docs.netapp.com/us-en/ontap-systems-upgrade/upgrade/upgradeby-moving-storage-parent.html on February 22, 2024. Always check docs.netapp.com for the latest.

# **Table of Contents**

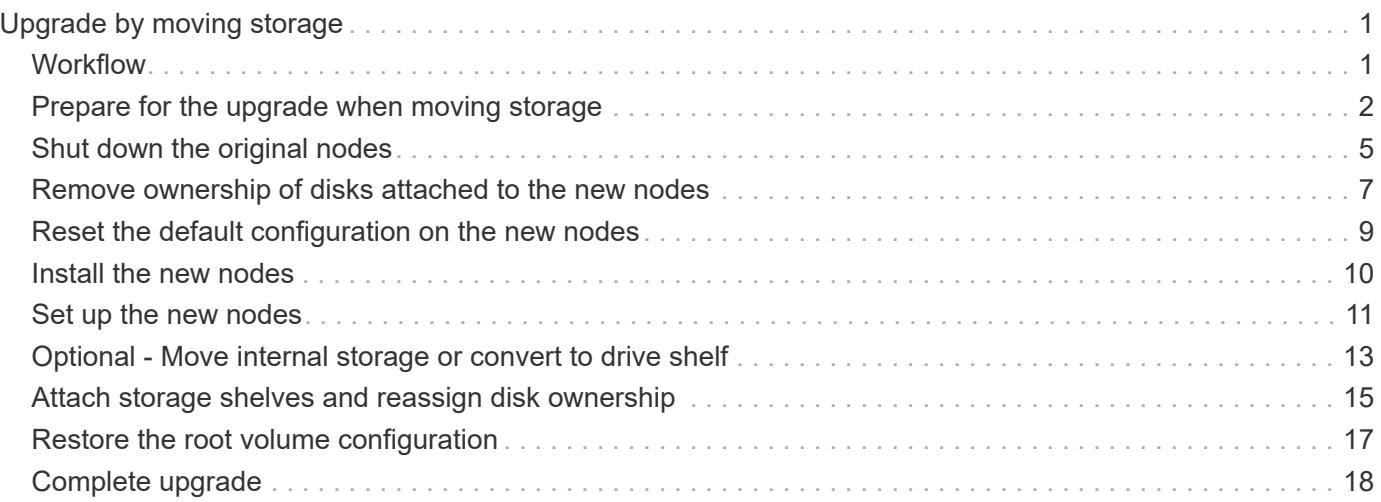

# <span id="page-2-0"></span>**Upgrade by moving storage**

# <span id="page-2-1"></span>**Workflow**

If you are upgrading controller hardware by moving storage, you prepare the original nodes and set up the new nodes. Some platform models support transferring internal storage to the new nodes. You reassign disks and restore root volume configuration to the new nodes and configure network ports. Upgrading by moving storage is a disruptive procedure.

> In the steps for upgrading controller hardware by moving storage, the original nodes are called node1 and node2, and the new nodes are called node3 and node4. During the described procedure, node1 is replaced by node3, and node2 is replaced by node4.

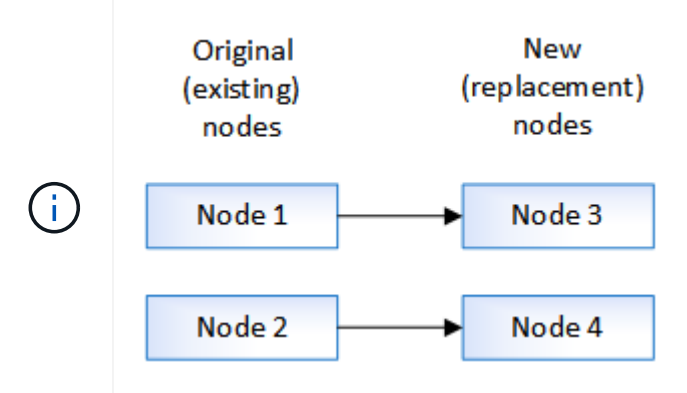

The terms node1, node2, node3, and node4 are used only to distinguish between the original and new nodes. When following the procedure, you must substitute these with the real names of your original and new nodes. However, in reality, the names of the nodes do not change: node3 has the name node1, and node4 has the name node2 after the controller hardware is upgraded.

# **[Prepare for the upgrade when moving storage](upgrade-prepare-when-moving-storage.html)**

Before upgrading by moving storage, you gather license information from the original nodes, plan network configuration, record the system IDs, and prepare the files needed for netboot.

# **[Shut down the original nodes](upgrade-shutdown-remove-original-nodes.html)**

When shutting down and removing the original nodes you send an AutoSupport message about the upgrade, destroy the mailboxes, power down the nodes, and remove the chassis.

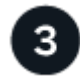

# **[Remove ownership of disks attached to the new nodes](upgrade-remove-disk-ownership-new-nodes.html)**

If the new nodes have internal disks or add-on shelves attached to the system, these can interfere with the controller upgrade. You should remove ownership of any new disks that came with node3/node4.

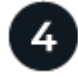

# **[Reset the default configuration on the new nodes](upgrade-reset-default-configuration-node3-and-node4.html)**

To confirm that configuration information on the boot media does not interfere with the controller upgrade, you

reset the configurations of node3 and node4 to the default configuration settings.

# **[Install the new nodes](upgrade-install-new-nodes.html)**

When you upgrade by moving storage, you begin by installing the node3 and node4 and attaching power, console, and network connections to the new nodes.

# **[Set up the new nodes](upgrade-set-up-new-nodes.html)**

During the process of upgrading by moving storage, you power on node3 and node4, boot the software image, and configure the nodes. Physical port layout between original and new nodes can be different. Mapping of ports between original and replacement nodes should be done to identify proper layout of ports and connections.

# **[Optional: Move internal storage or convert the system to a drive shelf](upgrade-optional-move-internal-storage.html)**

Optionally, if your original node is one of the supported models, you have the option to move its internal SATA drives, SSDs, or SAS drives to a drive shelf that is attached to the new nodes during the process of upgrading by moving storage. You can also convert the system to a drive shelf and attach it to the new nodes.

# **[Attach storage shelves and reassign disk ownership](upgrade-attach-shelves-reassign-disks.html)**

You reassign the disks that belonged to node1 and node2 to node3 and node4 respectively.

# **[Restore the root volume configuration](upgrade-restore-root-volume-config.html)**

You restore configuration information from the root volume to the boot devices.

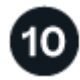

# **[Complete the upgrade](upgrade-complete.html)**

Complete the upgrade in ONTAP 9.8 or later, or ONTAP 9.7 or earlier.

# **Related information**

• [Upgrade AFF A250 to AFF A400 by converting to a drive shelf](https://docs.netapp.com/us-en/ontap-systems-upgrade/upgrade/upgrade_aff_a250_to_aff_a400_ndu_upgrade_workflow.html) (a nondisruptive procedure).

# <span id="page-3-0"></span>**Prepare for the upgrade when moving storage**

Before upgrading by moving storage, you must gather license information from the original nodes, plan network configuration, record the system IDs, and prepare the files needed for netboot.

# **Steps**

1. Display and record license information from the original nodes, node1 and node2:

system license show

2. If you use Storage Encryption on the node1/node2 HA pair and the new nodes have encryption-enabled

disks, make sure that the original nodes' disks are correctly keyed:

a. Display information about self-encrypting disks (SEDs)

storage encryption disk show

b. If any disks are associated with a non-manufacture secure ID (non-MSID) key, rekey them to an MSID key

storage encryption disk modify

3. Record port and LIF configuration information on the node1/node2 HA pair:

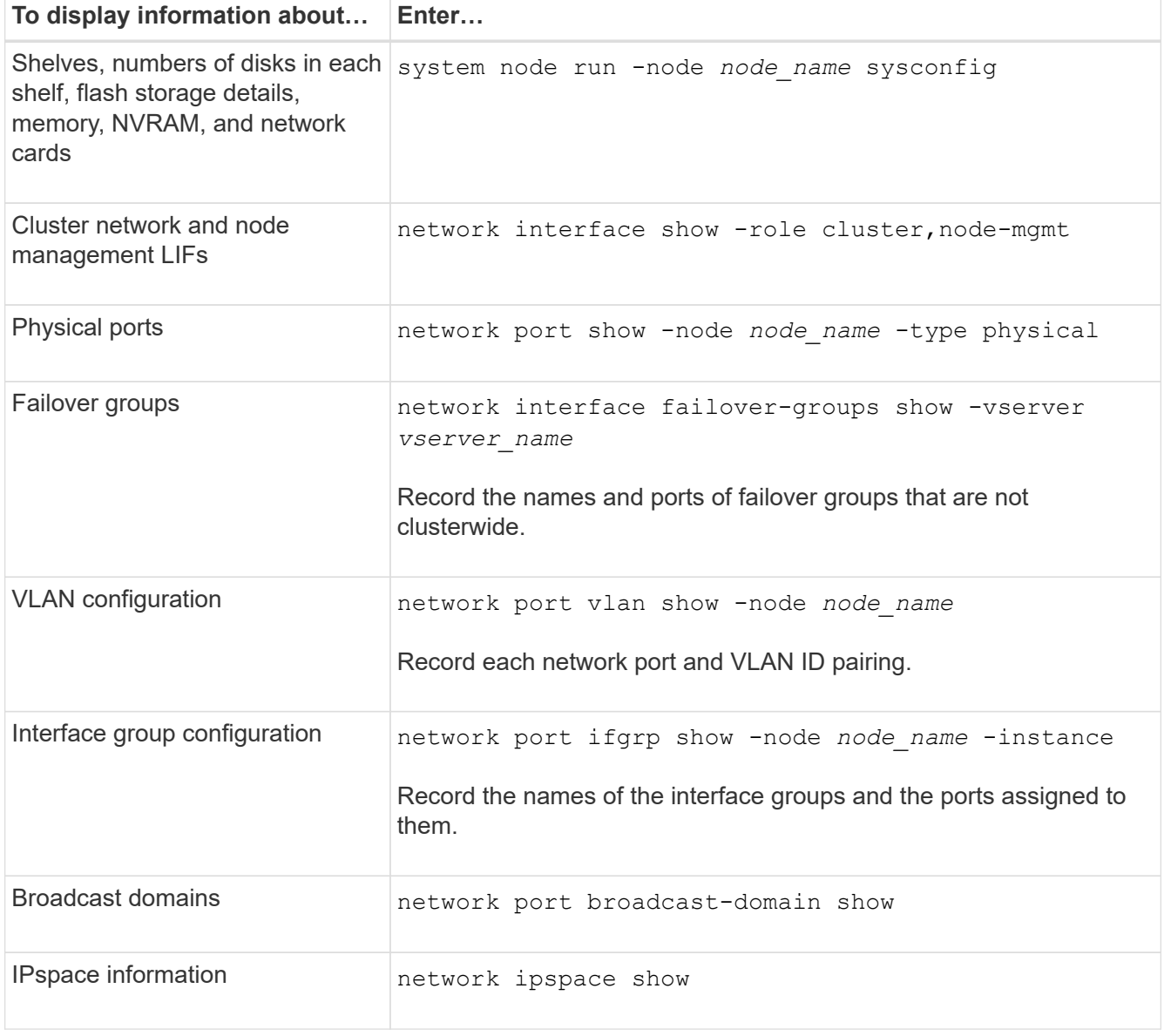

- 4. Obtain information about the default cluster ports, data ports, and node management ports for each new node that you are upgrading to: [NetApp Hardware Universe](https://hwu.netapp.com)
- 5. Certain systems, for example, FAS8300, AFF A400, or FAS8700 systems, use ports "e0a" and "e0b" as high availability (HA) interconnect ports. If you are upgrading from a system, such as a FAS8200 or an AFF A300, to a system that uses ports "e0a" and "e0b" as HA interconnect ports, you must reassign the management and intercluster LIFs that are configured on these ports on the original system to alternative

ports on the replacement system.

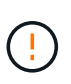

When ports "e0a" and "e0b" are being used as HA interconnect ports on the replacement system, any management or intercluster LIFs that are configured on these ports might lead to an upgrade failure by preventing the HA configuration from using ports "e0a" and "e0b" to boot onto the replacement system.

- a. Verify if your replacement system uses ports "e0a" and "e0b" as HA ports: [NetApp Hardware Universe](https://hwu.netapp.com)
- b. If required, identify the management or intercluster LIFs configured on ports "e0a" and "e0b" on your original system:

network interface show -home-port *port\_name*

c. If required, reassign only the affected management or intercluster LIFs to network ports that are not being used as HA ports on the replacement system:

```
network interface modify -vserver vserver_name -lif LIF_name -home-port
new_port_name
```
network interface revert -vserver *vserver\_name* -lif *LIF\_name*

In the following example, the management and intercluster LIFs on network ports "e0a" and "e0b" are reassigned to network ports "e1a" and "e1b". Your nodes might be using different network ports because they vary by system.

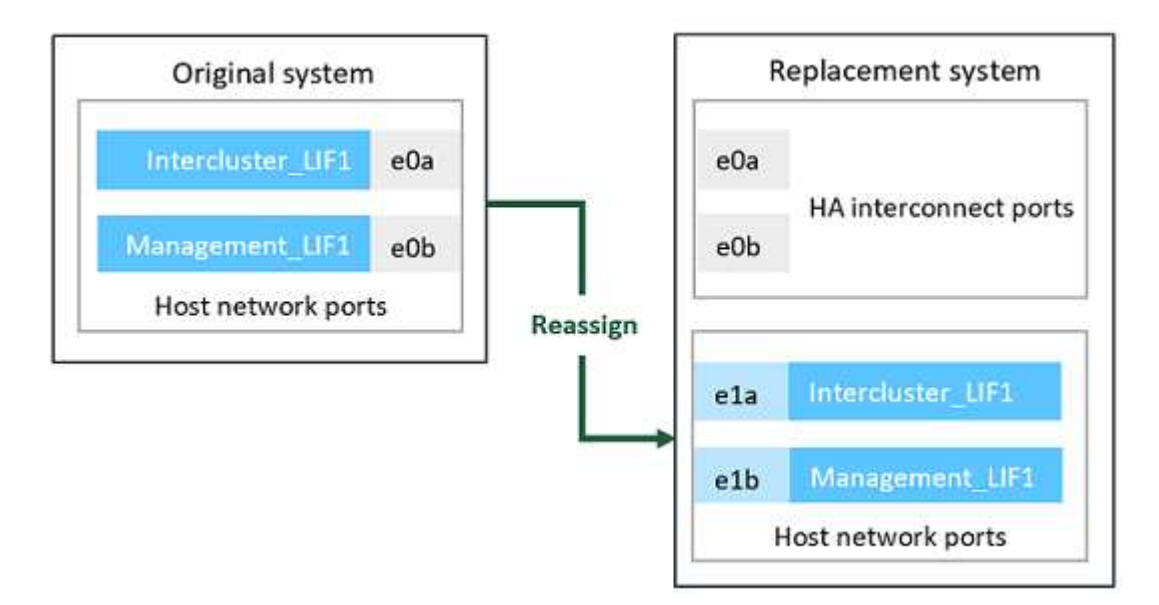

6. Download and prepare the files used for performing netboot.

After you install the new nodes, you might need to netboot to confirm that the new nodes are running the same version of ONTAP as the original nodes. The term netboot means you are booting from an ONTAP image stored on a remote server. When preparing for netboot, you must put a copy of the ONTAP 9 boot image onto a web server that the system can access.

- a. Access the [NetApp Support Site](https://mysupport.netapp.com/site/) to download the files used for performing the netboot of the system.
- b. Download the appropriate ONTAP software from the software download section of the NetApp Support Site and store the  $\langle$  ontap\_version> image.tgz file on a web-accessible directory.

c. Change to the web-accessible directory and verify that the files you need are available.

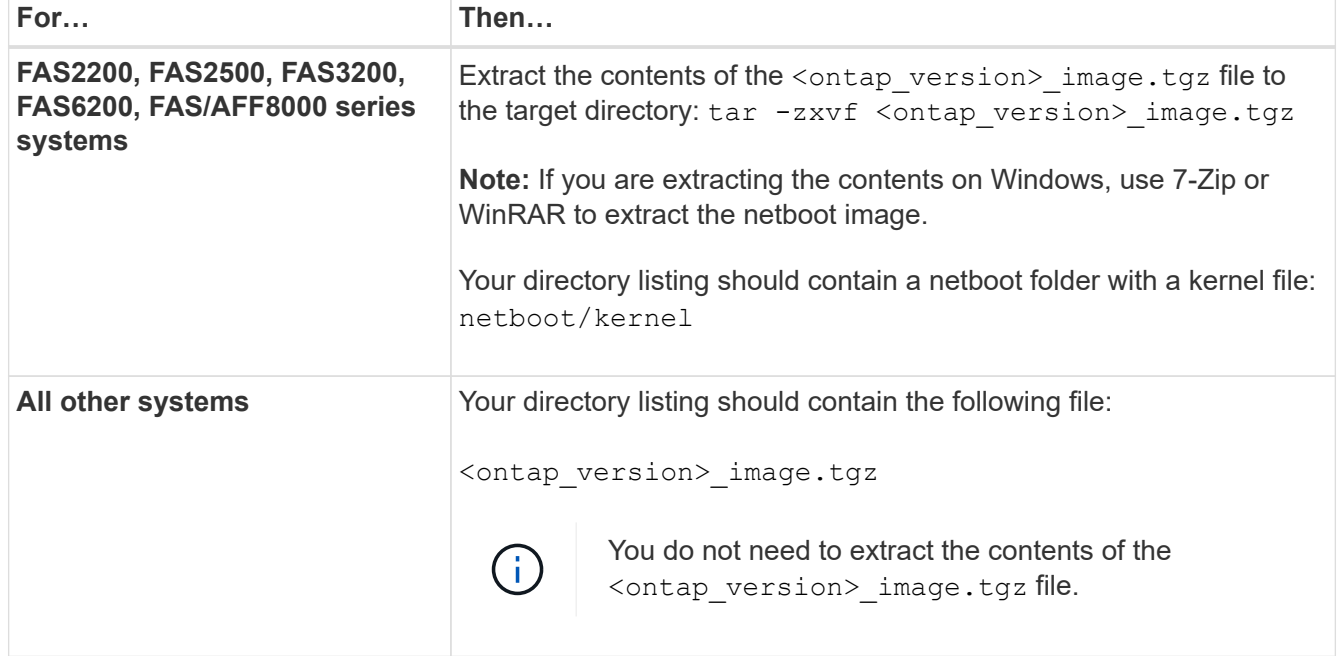

You will use information in the directory to [set up the new nodes](#page-12-0).

# <span id="page-6-0"></span>**Shut down the original nodes**

When shutting down and removing the original nodes you must send an AutoSupport message about the upgrade, destroy the mailboxes, power down the nodes, and remove the chassis.

# **Steps**

1. Send an AutoSupport message from node1 and node2 to inform technical support of the upgrade:

system node autosupport invoke -node *node name* -type all -message "MAINT=2h Upgrading *node\_name* from *platform\_original* to *platform\_new*"

2. Disable high availability or storage failover on node1 and node2:

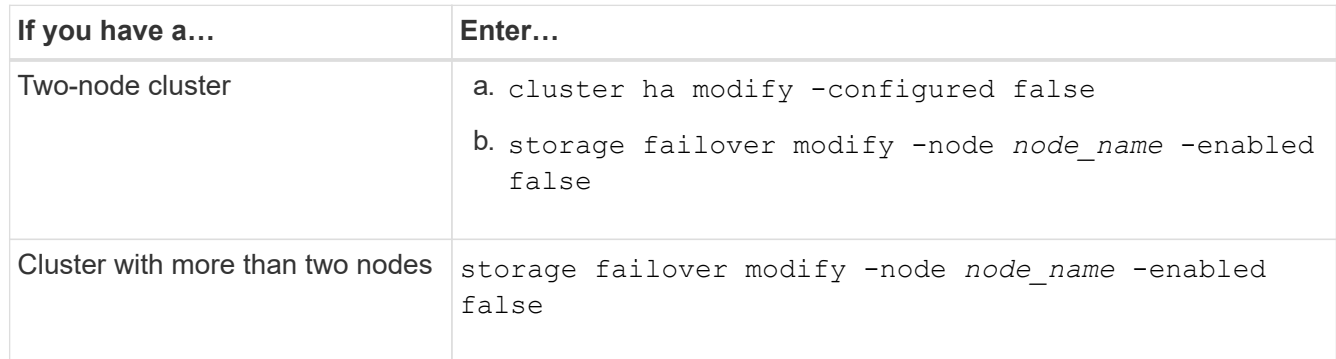

3. Halt the node:

system node halt -node *node\_name*

You can suppress the quorum check during the reboot process by using the -ignore-quorum -warnings option.

4. Connect to the serial console, if you are not already connected. The node must be at the LOADER prompt. Use the boot ontap maint command to boot into maintenance mode.

A message might appear asking you to confirm that the partner node is down or takeover is manually disabled on the partner node. You can enter yes to continue.

5. Record each original node's system ID, which is obtained through disk ownership information in Maintenance mode:

disk show -v

You need the system IDs when you assign disks from the original nodes to the new nodes.

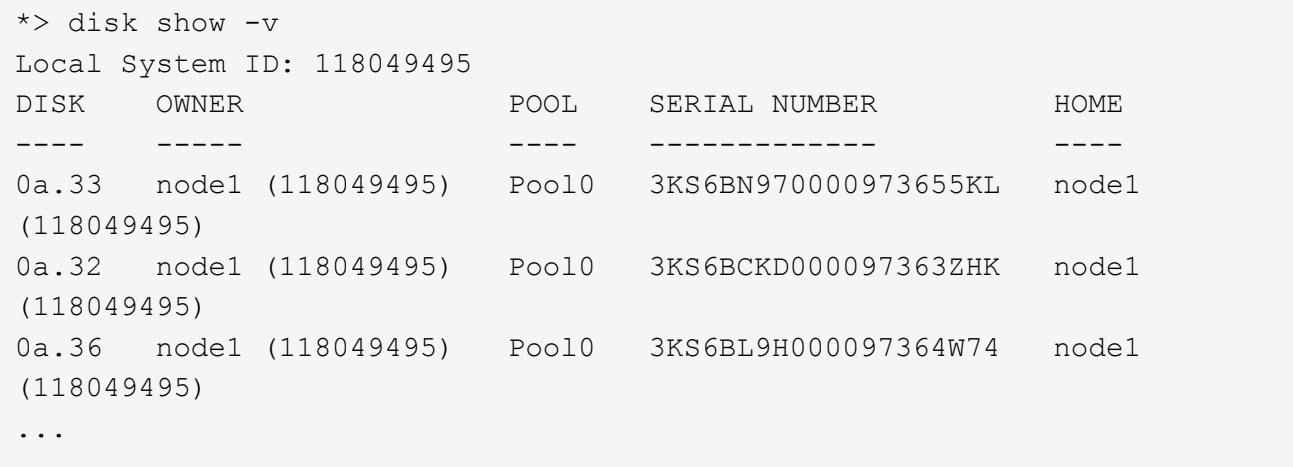

6. If you have FC or CNA port configuration, display the configuration in Maintenance mode:

ucadmin show

You should record the command output for later reference.

```
*> ucadmin show
Current Current Pending Pending
Adapter Mode Type Mode Type Status
------- ------- --------- ------- ------- ------
0e fc initiator - - online
0f fc initiator - - online
0g cna target - - online
0h cna target - - online
...
```
7. In Maintenance mode, destroy the node1 and node2 mailboxes:

```
mailbox destroy local
```
The console displays a message similar to the following:

Destroying mailboxes forces a node to create new empty mailboxes, which clears any takeover state, removes all knowledge of out-of-date plexes and mirrored volumes, and will prevent management services from going online in 2-node cluster HA configurations. Are you sure you want to destroy the local mailboxes?

8. Destroy the mailboxes by entering  $y$  when you see a prompt similar to the following:

```
.............Mailboxes destroyed
Takeover On Reboot option will be set to ON after the node boots.
This option is ON by default except on setups that have iSCSI or FCP
license.
Use "storage failover modify -node <nodename> -onreboot false" to turn
it OFF.
*>
```
9. Exit Maintenance mode:

halt

- 10. Turn off the power to node1 and node2, and then unplug them from the power source.
- 11. Label and remove all cables from node1 and node2.
- 12. Remove the chassis containing node1 and node2.

# <span id="page-8-0"></span>**Remove ownership of disks attached to the new nodes**

If the new nodes have internal disks or add-on shelves attached to the system, these can interfere with the controller upgrade. Use the following steps to remove ownership of any new disks that came with node3/node4.

# **About this task**

These steps are performed on node3 and node4 one after the other. The node sequence does not matter.

- The shelves from node1 and node2 are not physically connected to node3 and node4 at this stage.
- You are only required to remove disk ownership for disks and shelves that have come with new controllers.
- You are not required to remove ownership of disks if you are upgrading the hardware by swapping an old controller with a new controller on an internal drive platform while retaining the chassis and disks of the old controller.

For example, if you are upgrading your system from an AFF A200 to an AFF A220 by only swapping the old AFF A200 controller module with the new AFF A220 controller module while keeping the chassis and disks of the old AFF A200 in place, you would not remove ownership of disks for the new AFF A220 controller module as outlined in this section *Removing ownership of disks attached to the new nodes*.

Contact NetApp technical support if you have questions on removing disk ownership during a controller upgrade.

The following is a list of systems that have internal storage: FAS2620, FAS2650, FAS2720, FAS2750, AFF A200, AFF A220, AFF A700s, AFF A800, AFF A250.

If your system is not listed above, see the [NetApp Hardware Universe](https://hwu.netapp.com) to check if it has internal drives.

#### **Steps**

1. At the LOADER prompt of the node, enter the command:

boot\_ontap menu

2. At the boot menu prompt, enter 9a and then press Enter.

The following screen shows the boot menu prompt.

```
Please choose one of the following:
      (1) Normal Boot.
      (2) Boot without /etc/rc.
      (3) Change password.
      (4) Clean configuration and initialize all disks.
      (5) Maintenance mode boot.
      (6) Update flash from backup config.
      (7) Install new software first.
      (8) Reboot node.
      (9) Configure Advanced Drive Partitioning.
    Selection (1-9)? 9a
```
3. Remove disk ownership by entering  $\gamma$  when you see a prompt similar to the following:

########## WARNING ########## This is a disruptive operation and will result in the loss of all filesystem data. Before proceeding further, make sure that: 1) This option (9a) has been executed or will be executed on the HA partner node, prior to reinitializing either system in the HA-pair. 2) The HA partner node is currently in a halted state or at the LOADER prompt. Do you still want to continue (yes/no)? yes

The system removes disk ownership and returns to the boot menu.

- 4. At the boot menu, enter 5 to go to maintenance mode.
- 5. In maintenance mode, run the disk show command.

No disks should be listed.

6. Run the command: `

disk show -a

All listed disks should be unassigned.

7. Exit maintenance mode:

halt

# <span id="page-10-0"></span>**Reset the default configuration on the new nodes**

To confirm that configuration information on the boot media does not interfere with the controller upgrade, you must reset the configurations of node3 and node4 to the default configuration settings.

#### **About this task**

You must perform the following steps on node3 and node4. You can perform the steps on each node in parallel.

1. Boot the node to the boot menu:

boot\_ontap menu

2. At the boot menu prompt, type wipeconfig and then press Enter.

The following screen shows the boot menu prompt

```
Please choose one of the following:
      (1) Normal Boot.
      (2) Boot without /etc/rc.
      (3) Change password.
      (4) Clean configuration and initialize all disks.
      (5) Maintenance mode boot.
      (6) Update flash from backup config.
      (7) Install new software first.
      (8) Reboot node.
      (9) Configure Advanced Drive Partitioning.
      Selection (1-9)? wipeconfig
```
3. Enter yes when you see a prompt similar to the following:

```
This option deletes critical system configuration, including cluster
membership.
Warning: do not run this option on a HA node that has been taken over.
Are you sure you want to continue?: yes
Rebooting to finish wipeconfig request.
```
The system will initiate the wipeconfig procedure and reboot. When the procedure is complete, the system returns to the boot menu.

4. From the boot menu, enter 8 to reboot the node, and press **Ctrl-C** during autoboot to stop the node at the LOADER prompt.

# <span id="page-11-0"></span>**Install the new nodes**

When you upgrade by moving storage, you begin by installing the node3 and node4 and attaching power, console, and network connections to the new nodes.

# **Steps**

- 1. If needed, install any adapters in node3 and node4, following the instructions in the appropriate adapter installation procedure.
- 2. Install the new nodes, following the *Installation and Setup Instructions* for the platform.

Do not attach disk shelves from the original nodes to the new nodes at this point.

- 3. Attach power and console connections to the node3/node4 HA pair, following the *Installation and Setup Instructions* for the platform.
- 4. Attach the network cables.
- 5. Transfer all remaining cables, other than storage shelf cables, from the node1/node2 HA pair to corresponding ports on node3/node4 respectively.

# <span id="page-12-0"></span>**Set up the new nodes**

During the process of upgrading by moving storage, you power on node3 and node4, boot the software image, and configure the nodes. Physical port layout between original and new nodes can be different. Mapping of ports between original and replacement nodes should be done to identify proper layout of ports and connections.

# **Before you begin**

If the version of ONTAP running on the new nodes is different to the version on the original nodes, you must have downloaded the correct <ontap\_version> image.tgz file from the NetApp Support Site to a webaccessible directory (see *Prepare for the upgrade when moving storage*, [Step5\)](#page-3-0). You need the <ontap\_version>\_image.tgz file to perform a netboot of your system.

You can also use the USB boot option to perform a netboot. See the Knowledge Base article [How to use the](https://kb.netapp.com/Advice_and_Troubleshooting/Data_Storage_Software/ONTAP_OS/How_to_use_the_boot_recovery_LOADER_command_for_installing_ONTAP_for_initial_setup_of_a_system) boot recovery LOADER command for installing ONTAP for initial setup of a system.

### **Steps**

1. Turn on the power to node3, and then immediately press Ctrl-C at the console terminal to access the LOADER prompt.

If node3 and node4 are in the same chassis, go to Step 2. If not, go to Step 3.

- 2. If node3 and node4 are in a single-chassis configuration (with controllers in the same chassis):
	- a. Attach a serial console to node4.
	- b. Turn on the power to node4, if it is not already ON, and then interrupt the boot process by pressing Ctrl-C at the console terminal to access the LOADER prompt.

The power should already be ON if both controllers are in the same chassis.

Leave node4 at the LOADER prompt; you return to this procedure and repeat these steps after node3 is installed.

3. At the LOADER prompt, enter the following command:

set-defaults

4. At the LOADER prompt, configure the netboot connection for a management LIF:

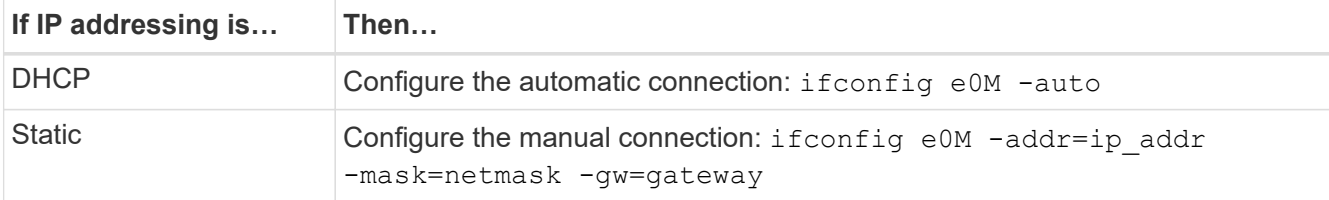

5. At the LOADER prompt, perform netboot on the node3:

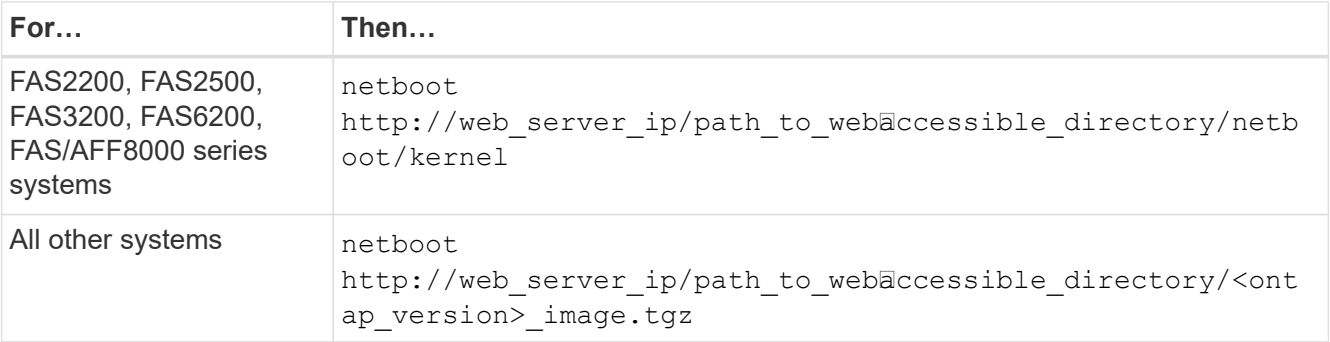

The path to the web-accessible directory is the location of the downloaded <ontap\_version> image.tgz file.

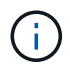

If you are unable to netboot the new controllers, contact technical support.

6. From the boot menu, select option **(7) Install new software first** to download and install the new software image to the boot device.

Disregard the following message: "This procedure is not supported for NonDisruptive Upgrade on an HA pair". It applies to nondisruptive upgrades of software, not to upgrades of controllers.

7. If you are prompted to continue the procedure, enter y, and when prompted for the package, enter the URL of the image file:

```
/http://web server ip/path to web-
accessible directory/<ontap version> image.tgz
```
Enter username/password if applicable, or press Enter to continue.

8. Enter  $n$  to skip the backup recovery when you see a prompt similar to the following:

`Do you want to restore the backup configuration now? {y|n}`

9. Reboot by entering  $\gamma$  when you see a prompt similar to the following:

```
`The node must be rebooted to start using the newly installed software.
Do you want to reboot now? \{y|n\}
```
- 10. Interrupt the reboot process by pressing Ctrl-C to display the boot menu when the system prompts you to do so.
- 11. From the boot menu, select **(5) Maintenance mode boot** to access Maintenance mode.
- 12. If necessary, make changes to the FC or CNA ports on the node, and then reboot the node to Maintenance mode.

#### [SAN management with the CLI](https://docs.netapp.com/us-en/ontap/san-admin/index.html)

13. You must verify that the command output shows ha:

```
*> ha-config show
 Chassis HA configuration: ha
 Controller HA configuration: ha
```
Systems record in a PROM whether they are in an HA pair or stand-alone configuration. The state must be the same on all components within the stand-alone system or HA pair

The ha-config modify controller ha command configures ha for the controller setting. The haconfig modify chassis ha command configures ha for the chassis setting.

# 14. Exit Maintenance mode:

halt

The system stops at the LOADER prompt

# <span id="page-14-0"></span>**Optional - Move internal storage or convert to drive shelf**

# **Overview**

If your original node is one of the supported models, you have the option to move its internal SATA drives, SSDs, or SAS drives to a drive shelf that is attached to the new nodes during the process of upgrading by moving storage. You can also convert the system to a drive shelf and attach it to the new nodes.

# **About this task**

You can move drives or drive shelves only within the same cluster.

#### **Choices**

• [Move internal drives from an original node](#page-14-1)

If your original node is one of the supported models, during the process of upgrading by moving storage you can move the node's internal SATA drives, SSDs, or SAS drives to a drive shelf that is attached to the new node in the same cluster.

• [Convert an original node to a drive shelf](#page-15-0)

If your original node is one of the supported models, during the process of upgrading by moving storage you can convert the node to a drive shelf and then attach it to the new nodes in the same cluster..

# <span id="page-14-1"></span>**Move internal drives from an original node**

If your original node is one of the supported models, during the process of upgrading by moving storage you can move the node's internal SATA drives, SSDs, or SAS drives to a drive shelf that is attached to the new node in the same cluster.

# **Before you begin**

• You must have reviewed [Considerations for upgrading controller hardware](https://docs.netapp.com/us-en/ontap-systems-upgrade/upgrade/upgrade-considerations.html) about moving internal drives.

Contact technical support if you need guidance specific to your configuration.

- The SATA, SSD, or SAS drive carriers from the original node must be compatible with the new drive shelf.
- A compatible drive shelf must already be attached to the new node.
- The drive shelf must have enough free bays to accommodate the SATA, SSD, or SAS drive carriers from the original node.

#### **Steps**

- 1. Gently remove the bezel from the front of the system.
- <span id="page-15-1"></span>2. Press the release button on the left side of the drive carrier.

The cam handle on the carrier partially springs open, and the carrier releases from the midplane.

3. Pull the cam handle to its fully open position to unseat the carrier from the midplane, and then gently slide the carrier out of the drive shelf.

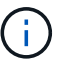

Always use two hands when removing, installing, or carrying a drive. However, do not place your hands on the drive boards exposed on the underside of the carrier.

4. With the cam handle in the open position, insert the carrier into a slot in the new drive shelf, firmly pushing until the carrier stops.

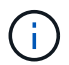

Use two hands when inserting the carrier.

<span id="page-15-2"></span>5. Close the cam handle so that the carrier is fully seated in the midplane and the handle clicks into place.

You must close the handle slowly so that it aligns correctly with the face of the carrier.

6. Repeat [Step 2](#page-15-1) through [Step 5](#page-15-2) for all of the drives that you are moving to the new system.

# <span id="page-15-0"></span>**Convert an original node to a drive shelf**

If your original node is one of the supported models, during the process of upgrading by moving storage you can convert the node to a drive shelf and then attach it to the new nodes in the same cluster.

#### **Before you begin**

You must have reviewed [Considerations for upgrading controller hardware](https://docs.netapp.com/us-en/ontap-systems-upgrade/upgrade/upgrade-considerations.html) about converting a node to a drive shelf. Contact technical support if you need guidance specific to your configuration.

#### **Steps**

1. Replace the controller modules in the node you are converting with appropriate IOM modules.

#### [NetApp Hardware Universe](https://hwu.netapp.com)

2. Set the drive shelf ID.

Each drive shelf, including the chassis, requires a unique ID.

3. Reset other drive shelf IDs as needed.

- 4. Turn off power to any drive shelves connected to the new nodes, and then turn off power to the new nodes.
- 5. Cable the converted drive shelf to a SAS port on the new system, and, if you are using out-of-band ACP cabling, to the ACP port on the new node.
- 6. Turn on the power to the converted drive shelf and any other drive shelves attached to the new nodes.
- 7. Turn on the power to the new nodes, and then interrupt the boot process on each node by pressing Ctrl-C to access the boot environment prompt.

# <span id="page-16-0"></span>**Attach storage shelves and reassign disk ownership**

You must reassign the disks that belonged to node1 and node2 to node3 and node4 respectively.

# **About this task**

You perform the steps in this section on node3 and node4, completing each step on node3 and then node4 before going on to the next step.

# **Steps**

1. Connect the storage shelf cables from the shelves that were previously attached to node1/node2 to node3/node4.

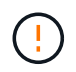

You must not connect new shelves to node3/node4 during this upgrade procedure. You can nondisruptively connect new shelves to the system after completing the controller upgrade.

- 2. Verify the power supply and physical connectivity of the shelves.
- 3. From the node3 LOADER prompt, boot to Maintenance mode:

boot\_ontap maint

4. Display the system ID of node3:

```
disk show -v
```

```
*> disk show -v
Local System ID: 101268854
...
```
Record the system ID of node3 for use in Step 4 below.

5. Reassign node1's spare disks, disks belonging to the root aggregate, and any data aggregates:

```
disk reassign -s node1_sysid -d node3_sysid -p node2_sysID
```
- The parameter *node1\_sysid* is the value you recorded in *Shutting down the original nodes*, [Step 5.](#page-6-0)
- Specify the parameter *-p partner\_sysID* only when shared disks are present.

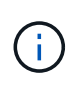

When reassigning node2's spare disks, disks belonging to the root aggregate, and any data aggregates, the command is:

disk reassign -s node2\_sysid -d node4\_sysid -p node3\_sysID

The system displays a message similar to the following:

Partner node must not be in Takeover mode during disk reassignment from maintenance mode. Serious problems could result!! Do not proceed with reassignment if the partner is in takeover mode. Abort reassignment (y/n)?n After the node becomes operational, you must perform a takeover and giveback of the HA partner node to ensure disk reassignment is successful. Do you want to continue  $(y/n)$ ?y

6. Enter y to continue.

The system displays a message similar to the following:

```
The system displays the following message:
Disk ownership will be updated on all disks previously belonging to
Filer with sysid
<sysid>.
Do you want to continue (y/n)? y
```
- 7. Enter  $y$  to continue.
- 8. Confirm that node1's root aggregate is set to  $root$  in the options field and that other aggregates are online:

aggr status

You should see output similar to the following:

```
*> aggr status
      Aggr State Status Options
```
aggr0 online raid dp, aggr root 64-bit

9. Exit Maintenance mode:

halt

# <span id="page-18-0"></span>**Restore the root volume configuration**

You must restore configuration information from the root volume to the boot devices.

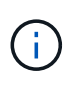

If you are performing an in-place controller upgrade to a system that uses ports "e0a" and "e0b" as high availability (HA) interconnect ports, for example, a FAS8300, an AFF A400, or a FAS8700, verify that you have [reassigned any management or intercluster LIFs](#page-3-0) configured on ports "e0a" and "e0b" on the original system before starting the upgrade procedure.

# **About this task**

You must perform these steps on node3 and node4, completing each step on one node and then the other before going on to the next step.

#### **Steps**

1. Access the boot menu from the LOADER prompt:

boot\_ontap menu

2. From the boot menu, select (6) Update flash from backup config and enter y when prompted to continue. Please choose one of the following:

```
(1) Normal Boot.
(2) Boot without /etc/rc.
(3) Change password.
(4) Clean configuration and initialize all disks.
(5) Maintenance mode boot.
(6) Update flash from backup config.
(7) Install new software first.
(8) Reboot node.
(9) Configure Advanced Drive Partitioning.
Selection (1-9)? 6
Controller Hardware Upgrade Express Guide 19
Upgrading controller hardware by moving storage
This will replace all flash-based configuration with the last backup to
disks. Are you sure you want to continue?: y
```
The update flash process runs for several minutes, and then the system reboots.

3. When you are prompted to confirm the system ID mismatch, enter  $y$ .

```
WARNING: System id mismatch. This usually occurs when replacing CF or
NVRAM cards!
Override system id? {y|n} [n] y
```
The startup sequence proceeds normally.

If the controller upgrade fails and reports a rlib\_port\_ipspace\_assign error message, you must revert the upgrade and delete the LIFs on the network ports on the original system that are being used as HA ports on the replacement system. For more information, see [this KB article](https://kb.netapp.com/Advice_and_Troubleshooting/Data_Storage_Systems/FAS_Systems/PANIC_%3A_rlib_port_ipspace_assign%3A_port_e0a_could_not_be_moved_to_HA_ipspace).

# <span id="page-19-0"></span>**Complete upgrade**

# **Overview**

Complete the upgrade in ONTAP 9.8 or later, or ONTAP 9.7 or earlier.

You must use the procedure for your version of ONTAP.

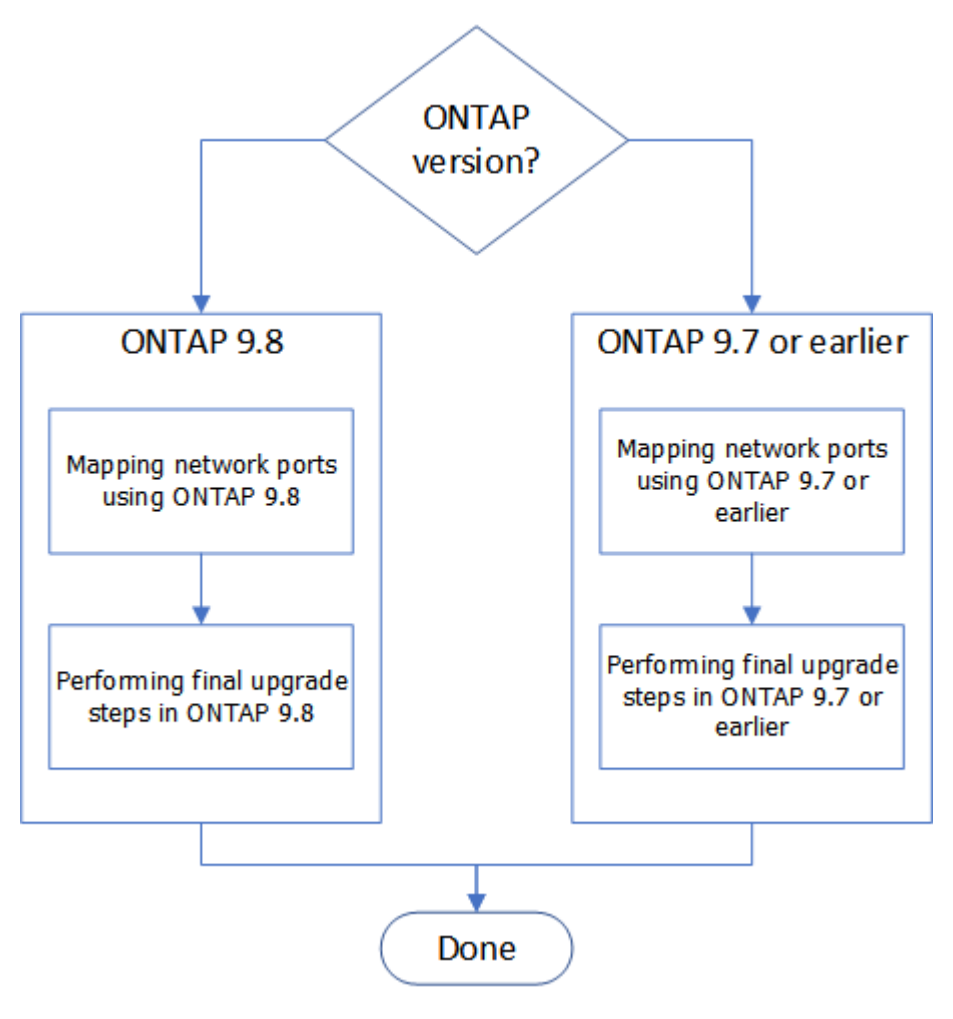

- [Complete the upgrade in ONTAP 9.8 or later](#page-19-1)
- [Complete the upgrade in ONTAP 9.7 or earlier](#page-26-0)

# **Complete in ONTAP 9.8 or later**

# <span id="page-19-1"></span>**Overview**

Use these steps to complete the upgrade in ONTAP 9.8 or later:

- [Map network ports using ONTAP 9.8 or later](#page-20-0)
- [Perform final upgrade steps in ONTAP 9.8 or later](#page-24-0)

# <span id="page-20-0"></span>**Map network ports using ONTAP 9.8 or later**

To enable node3 and node4 to communicate with each other in the cluster and with the network after the upgrade, you must confirm that the physical ports are correctly configured with the settings for the intended use, such as cluster, data, and so on.

### **Before you begin**

These steps apply to systems running ONTAP 9.8 or later. If you are running ONTAP 9.7 or earlier, you must use the procedure in [Map network ports using ONTAP 9.7 or earlier](#page-26-1).

### **About this task**

You must perform these steps on node3 and node4.

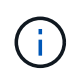

The following command examples refer to "node1" because at this stage in the procedure the replacement nodes "node3" and "node4" are actually named "node1" and "node2".

#### **Steps**

- 1. If your system is running ONTAP 9.7 or earlier, **STOP**. You must use the procedure in [Map network ports](#page-26-1) [using ONTAP 9.7 or earlier](#page-26-1).
- 2. Locate the port and LIF configuration information for node1 and node2 that you recorded in *Prepare for upgrade when moving storage*, [Step 3.](#page-3-0)
- 3. Locate the information for ports, broadcast domains, and IPspaces that you recorded in *Prepare for upgrade when moving storage*, [Step 3.](#page-3-0)

#### [NetApp Hardware Universe](https://hwu.netapp.com)

- 4. Make the following changes:
	- a. Boot and log in to node3 and node4 if you have not already done so.
	- b. Modify ports that will be part of Cluster broadcast domain:

network port modify -node *node\_name* -port *port\_name* -mtu 9000 -ipspace Cluster

This example adds Cluster port e1b on "node1":

network port modify -node node1 -port e1b -ipspace Cluster -mtu 9000

c. Migrate the cluster LIFs to the new ports, once for each LIF:

network interface migrate -vserver *vserver\_name* -lif *lif\_name* -source-node node1 -destination-node node1 -destination-port *port\_name*

When all cluster LIFs are migrated and cluster communication is established, the cluster should come into quorum.

d. Modify the home port of the Cluster LIFs:

network interface modify -vserver Cluster -lif *lif\_name* –home-port *port\_name*

e. Remove the old ports from the Cluster broadcast domain:

network port broadcast-domain remove-ports -ipspace Cluster -broadcast -domain Cluster -ports *node1:port*

f. Display the health state of node3 and node4:

```
cluster show -node node1 -fields health
```
g. Depending on the ONTAP version running on the HA pair being upgraded, take one of the following actions:

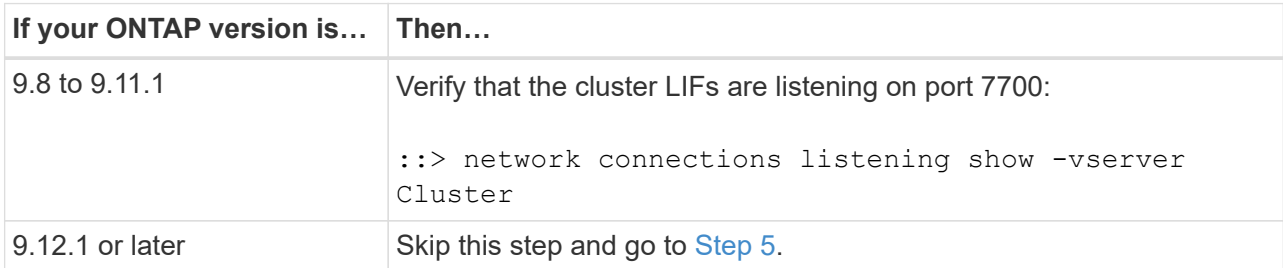

Port 7700 listening on cluster ports is the expected outcome as shown in the following example for a two-node cluster:

```
Cluster::> network connections listening show -vserver Cluster
Vserver Name Interface Name:Local Port Protocol/Service
---------------- ---------------------------- -------------------
Node: NodeA
Cluster NodeA_clus1:7700 TCP/ctlopcp
Cluster NodeA clus2:7700 TCP/ctlopcp
Node: NodeB
Cluster NodeB clus1:7700 TCP/ctlopcp
Cluster NodeB clus2:7700 TCP/ctlopcp
4 entries were displayed.
```
h. For each cluster LIF that is not listening on port 7700, set the administrative status of the LIF to down and then up:

::> net int modify -vserver Cluster -lif *cluster-lif* -status-admin down; net int modify -vserver Cluster -lif *cluster-lif* -status-admin up

Repeat substep (g) to verify that the cluster LIF is now listening on port 7700.

- <span id="page-21-0"></span>5. Modify the broadcast domain memberships of physical ports hosting data LIFs. You can do this manually, as shown in [Map network ports using ONTAP 9.7 or earlier, Step7](#page-26-1). NetApp recommends using the enhanced network reachability scan and repair procedure introduced in ONTAP 9.8, as shown in the following Step 5, substeps (a) to (g).
	- a. List the reachability status of all ports:

network port reachability show

b. Repair the reachability of the physical ports, followed by VLAN ports, by running the following command on each port, one port at a time:

reachability repair -node *node\_name* -port *port\_name*

A warning like the following is expected. Review and enter  $y$  or n as appropriate:

Warning: Repairing port "node name:port" may cause it to move into a different broadcast domain, which can cause LIFs to be re-homed away from the port. Are you sure you want to continue?  $\{y|n\}$ :

- c. To enable ONTAP to complete the repair, wait for about a minute after running the reachability repair command on the last port.
- d. List all broadcast domains on the cluster:

network port broadcast-domain show

e. As the reachability repair is performed, ONTAP attempts to place the ports in the correct broadcast domains. However, if a port's reachability cannot be determined and does not correspond to any of the existing broadcast domains, ONTAP will create new broadcast domains for these ports. As required, you can delete the newly created broadcast domains if all their member ports will become member ports of the interface groups. Delete broadcast domains:

broadcast-domain delete -broadcast-domain *broadcast\_domain*

f. Review the interface group configuration, and as required, add or delete member ports. Add member ports to interface group ports:

ifgrp add-port -node *node\_name* -ifgrp *ifgrp\_port* -port *port\_name*

Remove member ports from interface group ports:

ifgrp remove-port -node *node\_name* -ifgrp *ifgrp\_port* -port *port\_name*

g. Delete and re-create VLAN ports as needed. Delete VLAN ports:

vlan delete -node *node\_name* -vlan-name *vlan\_port*

Create VLAN ports:

vlan create -node *node\_name* -vlan-name *vlan\_port*

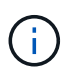

Depending on the complexity of the networking configuration of the system being upgraded, you might be required to repeat Step 5, substeps (a) to (g) ountil all ports are placed correctly where needed.

6. If there are no VLANs configured on the system, go to [Step 7.](#page-23-0) If there are VLANs configured, restore displaced VLANs that were previously configured on ports that no longer exist or were configured on ports that were moved to another broadcast domain.

a. Display the displaced VLANs:

cluster controller-replacement network displaced-vlans show

b. Restore the displaced VLANs to the desired destination port:

displaced-vlans restore -node *node\_name* -port *port\_name* -destination-port *destination\_port*

c. Verify that all displaced VLANs have been restored:

cluster controller-replacement network displaced-vlans show

d. VLANs are automatically placed into the appropriate broadcast domains about a minute after they are created. Verify that the restored VLANs have been placed into the appropriate broadcast domains:

network port reachability show

- <span id="page-23-0"></span>7. Beginning with ONTAP 9.8, ONTAP will automatically modify the home ports of LIFs if the ports are moved between broadcast domains during the network port reachability repair procedure. If a LIF's home port was moved to another node, or is unassigned, that LIF will be presented as a displaced LIF. Restore the home ports of displaced LIFs whose home ports either no longer exist or were relocated to another node.
	- a. Display the LIFs whose home ports might have moved to another node or no longer exist:

displaced-interface show

b. Restore the home port of each LIF:

```
displaced-interface restore -vserver vserver_name -lif-name lif_name
```
c. Verify that all LIF home ports have been restored:

displaced-interface show

When all ports are correctly configured and added to the correct broadcast domains, the network port reachability show command should report the reachability status as ok for all connected ports, and the status as no-reachability for ports with no physical connectivity. If any ports are reporting a status other than these two, repair the reachability as outlined in [Step 5.](#page-21-0)

- 8. Verify that all LIFs are administratively up on ports belonging to the correct broadcast domains.
	- a. Check for any LIFs that are administratively down:

network interface show -vserver *vserver\_name* -status-admin down

- b. Check for any LIFs that are operationally down: network interface show -vserver *vserver\_name* -status-oper down
- c. Modify any LIFs that need to be modified to have a different home port:

network interface modify -vserver *vserver\_name* -lif *lif* -home-port *home\_port*

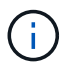

For iSCSI LIFs, modification of the home port requires the LIF to be administratively down.

d. Revert LIFs that are not home to their respective home ports:

### **After you finish**

You have completed mapping the physical ports. To complete the upgrade, go to [Perform final upgrade steps](#page-24-0) [in ONTAP 9.8 or later.](#page-24-0)

### <span id="page-24-0"></span>**Perform final upgrade steps in ONTAP 9.8 or later**

To complete the procedure of upgrading by moving storage, you must delete any unused ports and LIFs from the new nodes, re-enable storage failover or high availability, configure the Service Processor (SP), install new licenses, and set up AutoSupport. You might also need to set up Storage or Volume Encryption and configure the FC or CNA ports.

### **Before you begin**

These steps apply to systems running ONTAP 9.8 or later. If you are running ONTAP 9.7 or earlier, you must use the procedure in [Performing final upgrade steps in ONTAP 9.7 or earlier.](#page-29-0)

#### **Steps**

- 1. If your system is running ONTAP 9.7 or earlier, **STOP**. You must use the procedure in [Performing final](#page-29-0) [upgrade steps in ONTAP 9.7 or earlier.](#page-29-0)
- 2. From the storage system prompt, display information about LIFs:

network interface show

- 3. If you are in a SAN environment, delete unused LIFs from the port set so that you can remove them:
	- a. Display the port set list:

lun portset show

b. Remove any unused LIFs from the port set:

lun portset remove

4. Remove each unused LIF from the new nodes:

network interface delete

5. Re-enable storage failover or high availability on the new node pair as needed:

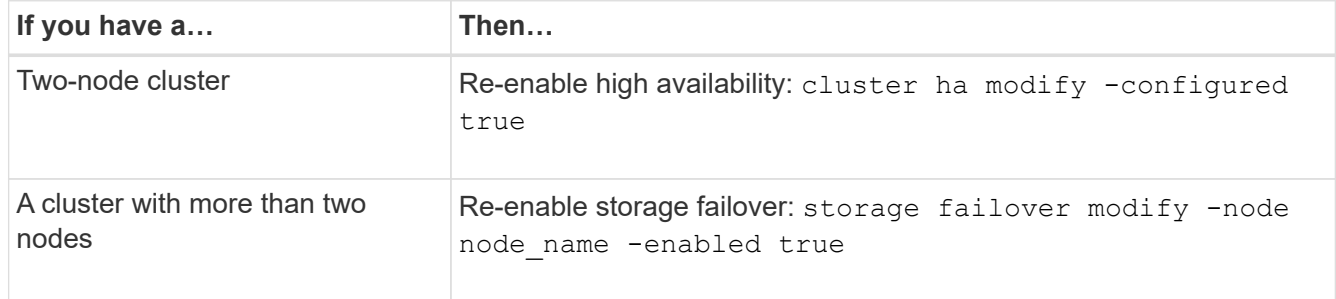

6. Configure the SP on the new nodes as needed:

system service-processor network modify

7. Install new licenses on the new nodes as needed:

system license add

8. Set up AutoSupport on the new nodes:

system node autosupport modify

9. From each new node, send a post-upgrade AutoSupport message to technical support:

system node autosupport invoke -node node name -type all -message "MAINT=END node name successfully upgraded from platform old to platform new"

10. Restore Storage or Volume Encryption functionality by using the appropriate procedure in the [Manage](https://docs.netapp.com/us-en/ontap/encryption-at-rest/index.html) [encryption with the CLI](https://docs.netapp.com/us-en/ontap/encryption-at-rest/index.html) content.

Use one of the following procedures, depending on whether you are using onboard or external key management:

- "Restoring onboard key management encryption keys"
- "Restoring external key management encryption keys"
- 11. If the new nodes have FC ports (onboard or on FC adapters), onboard CNA ports, or a CNA card, configure the FC or CNA ports by entering the following command at the storage system prompt:

system node hardware unified-connect modify -node node-name -adapter adaptername -mode {fc|cna} -type {target|initiator}

#### [SAN management with the CLI](https://docs.netapp.com/us-en/ontap/san-admin/index.html)

You can modify the CNA configuration only when the CNA adapters are offline.

12. Set up a switchless cluster on the new nodes if necessary.

[Migrating to a two-node switched cluster with Cisco cluster switches](https://library.netapp.com/ecm/ecm_download_file/ECMP1140536)

[Migrating to a two-node switched cluster with NetApp CN1610 cluster switches](https://library.netapp.com/ecm/ecm_download_file/ECMP1140535)

- 13. If required, re-create the non-default user accounts that you had for the baseboard management controller (BMC) on the old system:
	- a. Change or reset the BMC admin user account password.

The BMC admin user account password is either blank (no password) or the same as the system admin user account password.

b. Re-create the non-default BMC user accounts by using the security login create command with application set to "service-processor", as shown in the following example:

security login create -user-or-group-name bmcuser -application serviceprocessor -authentication-method password -role admin

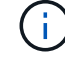

Admin privileges are required to create a user account in the BMC.

- 14. As needed, decommission the original systems through the NetApp Support Site to inform NetApp that the systems are no longer in operation and can be removed from support databases:
	- a. Log in to the [NetApp Support](https://mysupport.netapp.com/site/global/dashboard) site.
	- b. Click the link **My Installed Systems**.
	- c. On the Installed Systems page, enter the serial number of the old system in the form and then click **Go!**
	- d. On the Decommission Form page, fill out the form and click **Submit**.

# **After you finish**

You have completed the upgrade procedure.

# **Complete in ONTAP 9.7 or earlier**

# <span id="page-26-0"></span>**Overview**

Use these steps to complete the upgrade in ONTAP 9.7 or earlier:

- [Map network ports using ONTAP 9.7 or earlier](#page-26-1)
- [Perform final upgrade steps in ONTAP 9.7 or earlier](#page-29-0)

# <span id="page-26-1"></span>**Map network ports using ONTAP 9.7 or earlier**

To enable node3 and node4 to communicate with each other in the cluster and with the network after the upgrade, you must confirm that the physical ports are correctly configured with the settings for the intended use, such as cluster, data, and so on.

# **Before you begin**

These steps apply to systems running ONTAP 9.7 or earlier. If you are running ONTAP 9.8 or later, you must use the procedure in [Map network ports using ONTAP 9.8 or later](#page-20-0).

# **About this task**

You must perform these steps on node3 and node4.

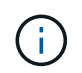

The following command examples refer to "node1" because at this stage in the procedure the replacement nodes "node3" and "node4" are actually named "node1" and "node2".

# **Steps**

- 1. If your system is running ONTAP 9.8 or later, **STOP**. You must use the procedure in [Map network ports](#page-20-0) [using ONTAP 9.8 or later](#page-20-0).
- 2. Locate the port and LIF configuration information for node1 and node2 that you recorded in *Prepare for upgrade when moving storage*, [Step 3.](#page-3-0)
- 3. Locate the information for ports, broadcast domains, and IPspaces that you recorded in *Prepare for upgrade when moving storage*, [Step 3.](#page-3-0)

# [NetApp Hardware Universe](https://hwu.netapp.com)

- 4. Make the following changes:
	- a. Boot node3 and node4 to the cluster prompt if you have not already done so.
	- b. Add the correct ports to the Cluster broadcast domain:

network port modify -node *node\_name* -port *port\_name* -mtu 9000 -ipspace Cluster

This example adds Cluster port e1b on "node1":

network port modify -node node1 -port e1b -ipspace Cluster -mtu 9000

c. Migrate the LIFs to the new ports, once for each LIF:

network interface migrate -vserver *vserver\_name* -lif *lif\_name* -source-node node1 -destination-node node1 -destination-port *port\_name*

SAN data LIFs can be migrated only when they are offline.

d. Modify the home port of the Cluster LIFs:

network interface modify -vserver Cluster -lif *lif\_name* –home-port *port\_name*

e. Remove the old ports from the Cluster broadcast domain:

```
network port broadcast-domain remove-ports -ipspace Cluster -broadcast
-domain Cluster -ports node1:port
```
f. Display the health state of node3 and node4:

cluster show -node *node1* -fields health

g. Each cluster LIF must be listening on port 7700. Verify that the cluster LIFs are listening on port 7700:

::> network connections listening show -vserver Cluster

Port 7700 listening on cluster ports is the expected outcome as shown in the following example for a two-node cluster:

```
Cluster::> network connections listening show -vserver Cluster
Vserver Name Interface Name:Local Port Protocol/Service
---------------- ---------------------------- -------------------
Node: NodeA
Cluster NodeA clus1:7700 TCP/ctlopcp
Cluster NodeA clus2:7700 TCP/ctlopcp
Node: NodeB
Cluster ModeB_clus1:7700 TCP/ctlopcp
Cluster ModeB_clus2:7700 TCP/ctlopcp
4 entries were displayed.
```
h. For each cluster LIF that is not listening on port 7700, set the administrative status of the LIF to down and then up:

::> net int modify -vserver Cluster -lif *cluster-lif* -status-admin down; net int modify -vserver Cluster -lif *cluster-lif* -status-admin up

Repeat substep (g) to verify that the cluster LIF is now listening on port 7700.

- 5. Modify the VLAN and  $ifapp\ confiq$  to match the new controller physical port layout.
- 6. Delete the node1 and node2 ports that no longer exist on node3 and node4 (advanced privilege level):

network port delete -node *node1* -port *port\_name*

- <span id="page-28-0"></span>7. Adjust the node-management broadcast domain and migrate the node-management and clustermanagement LIFs if necessary:
	- a. Display the home port of a LIF:

network interface show -fields home-node, home-port

b. Display the broadcast domain containing the port:

network port broadcast-domain show -ports *node\_name:port\_name*

c. Add or remove ports from broadcast domains as necessary:

network port broadcast-domain add-ports

network port broadcast-domain remove-ports

d. Modify a LIF's home port if necessary:

```
network interface modify -vserver vserver_name -lif lif_name –home-port
port_name
```
- 8. Adjust the intercluster broadcast domains and migrate the intercluster LIFs, if necessary, using the commands in [Step 7.](#page-28-0)
- 9. Adjust any other broadcast domains and migrate the data LIFs, if necessary, using the commands in [Step](#page-28-0) [7](#page-28-0).
- 10. Adjust all the LIF failover groups:

```
network interface modify -failover-group failover_group -failover-policy
failover_policy
```
The following command sets the failover policy to broadcast-domain-wide and uses the ports in failover group "fg1" as failover targets for LIF "data1" on "node1":

```
network interface modify -vserver node1 -lif data1 -failover-policy broadcast-
domain-wide -failover-group fg1
```
11. Display node3 and node4 's network port attributes:

network port show -node node1

#### **After you finish**

You have completed mapping the physical ports. To complete the upgrade, go to [Perform final upgrade steps](#page-29-0) [in ONTAP 9.7 or earlier](#page-29-0).

# <span id="page-29-0"></span>**Perform the final upgrade steps in ONTAP 9.7 or earlier**

To complete the procedure of upgrading by moving storage, you must delete any unused ports and LIFs from the new nodes, re-enable storage failover or high availability, configure the Service Processor (SP), install new licenses, and set up AutoSupport. You might also need to set up Storage or Volume Encryption and configure the FC or CNA ports.

# **Before you begin**

These steps apply to systems running ONTAP 9.7 or earlier. If you are running ONTAP 9.8 or later, you must use the procedure in [Perform the final upgrade steps in ONTAP 9.8 or later](#page-24-0).

# **Steps**

- 1. If your system is running ONTAP 9.8 or later, **STOP**. You must use the procedure in [Perform final upgrade](#page-24-0) [steps in ONTAP 9.8 or later.](#page-24-0)
- 2. From the storage system prompt, display information about LIFs:

network interface show

3. Delete any unused ports from the new nodes (advanced privilege level):

network port delete

- 4. If you are in a SAN environment, delete unused LIFs from the port set so that you can remove them:
	- a. Display the port set list:

lun portset show

b. Remove any unused LIFs from the port set:

lun portset remove

5. Remove each unused LIF from the new nodes:

network interface delete

6. Re-enable storage failover or high availability on the new node pair as needed:

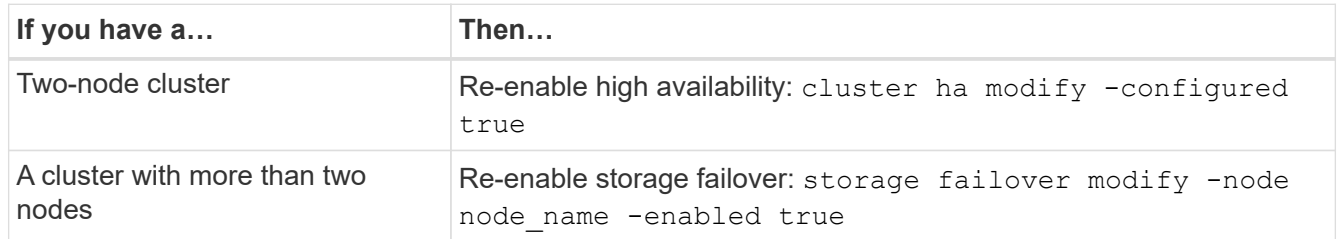

7. Configure the SP on the new nodes as needed:

system service-processor network modify

8. Install new licenses on the new nodes as needed:

system license add

9. Set up AutoSupport on the new nodes:

system node autosupport modify

10. From each new node, send a post-upgrade AutoSupport message to technical support:

system node autosupport invoke -node node name -type all -message "MAINT=END node name successfully upgraded from platform old to platform new"

11. Restore Storage or Volume Encryption functionality by using the appropriate procedure in the [Manage](https://docs.netapp.com/us-en/ontap/encryption-at-rest/index.html) [encryption with the CLI](https://docs.netapp.com/us-en/ontap/encryption-at-rest/index.html) content.

Use one of the following procedures, depending on whether you are using onboard or external key management:

- "Restoring onboard key management encryption keys"
- "Restoring external key management encryption keys"
- 12. If the new nodes have FC ports (onboard or on FC adapters), onboard CNA ports, or a CNA card, configure the FC or CNA ports by entering the following command at the storage system prompt:

system node hardware unified-connect modify -node node-name -adapter adaptername -mode {fc|cna} -type {target|initiator}

[SAN management with the CLI](https://docs.netapp.com/us-en/ontap/san-admin/index.html)

You can modify the CNA configuration only when the CNA adapters are offline.

13. Set up a switchless cluster on the new nodes if necessary.

[Migrating to a two-node switched cluster with Cisco cluster switches](https://library.netapp.com/ecm/ecm_download_file/ECMP1140536)

[Migrating to a two-node switched cluster with NetApp CN1610 cluster switches](https://library.netapp.com/ecm/ecm_download_file/ECMP1140535)

- 14. As needed, decommission the original systems through the NetApp Support Site to inform NetApp that the systems are no longer in operation and can be removed from support databases:
	- a. Log in to the [NetApp Support](https://mysupport.netapp.com/site/global/dashboard) site.
	- b. Click the link **My Installed Systems**.
	- c. On the Installed Systems page, enter the serial number of the old system in the form and then click **Go!**
	- d. On the Decommission Form page, fill out the form and click **Submit**.

#### **After you finish**

You have completed the upgrade procedure.

# **Copyright information**

Copyright © 2024 NetApp, Inc. All Rights Reserved. Printed in the U.S. No part of this document covered by copyright may be reproduced in any form or by any means—graphic, electronic, or mechanical, including photocopying, recording, taping, or storage in an electronic retrieval system—without prior written permission of the copyright owner.

Software derived from copyrighted NetApp material is subject to the following license and disclaimer:

THIS SOFTWARE IS PROVIDED BY NETAPP "AS IS" AND WITHOUT ANY EXPRESS OR IMPLIED WARRANTIES, INCLUDING, BUT NOT LIMITED TO, THE IMPLIED WARRANTIES OF MERCHANTABILITY AND FITNESS FOR A PARTICULAR PURPOSE, WHICH ARE HEREBY DISCLAIMED. IN NO EVENT SHALL NETAPP BE LIABLE FOR ANY DIRECT, INDIRECT, INCIDENTAL, SPECIAL, EXEMPLARY, OR CONSEQUENTIAL DAMAGES (INCLUDING, BUT NOT LIMITED TO, PROCUREMENT OF SUBSTITUTE GOODS OR SERVICES; LOSS OF USE, DATA, OR PROFITS; OR BUSINESS INTERRUPTION) HOWEVER CAUSED AND ON ANY THEORY OF LIABILITY, WHETHER IN CONTRACT, STRICT LIABILITY, OR TORT (INCLUDING NEGLIGENCE OR OTHERWISE) ARISING IN ANY WAY OUT OF THE USE OF THIS SOFTWARE, EVEN IF ADVISED OF THE POSSIBILITY OF SUCH DAMAGE.

NetApp reserves the right to change any products described herein at any time, and without notice. NetApp assumes no responsibility or liability arising from the use of products described herein, except as expressly agreed to in writing by NetApp. The use or purchase of this product does not convey a license under any patent rights, trademark rights, or any other intellectual property rights of NetApp.

The product described in this manual may be protected by one or more U.S. patents, foreign patents, or pending applications.

LIMITED RIGHTS LEGEND: Use, duplication, or disclosure by the government is subject to restrictions as set forth in subparagraph (b)(3) of the Rights in Technical Data -Noncommercial Items at DFARS 252.227-7013 (FEB 2014) and FAR 52.227-19 (DEC 2007).

Data contained herein pertains to a commercial product and/or commercial service (as defined in FAR 2.101) and is proprietary to NetApp, Inc. All NetApp technical data and computer software provided under this Agreement is commercial in nature and developed solely at private expense. The U.S. Government has a nonexclusive, non-transferrable, nonsublicensable, worldwide, limited irrevocable license to use the Data only in connection with and in support of the U.S. Government contract under which the Data was delivered. Except as provided herein, the Data may not be used, disclosed, reproduced, modified, performed, or displayed without the prior written approval of NetApp, Inc. United States Government license rights for the Department of Defense are limited to those rights identified in DFARS clause 252.227-7015(b) (FEB 2014).

#### **Trademark information**

NETAPP, the NETAPP logo, and the marks listed at<http://www.netapp.com/TM>are trademarks of NetApp, Inc. Other company and product names may be trademarks of their respective owners.